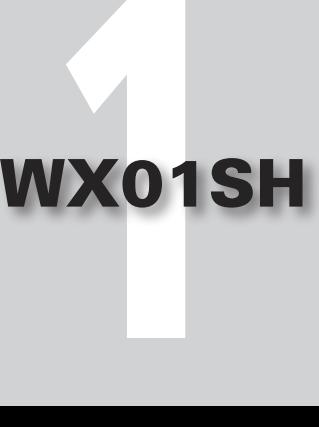

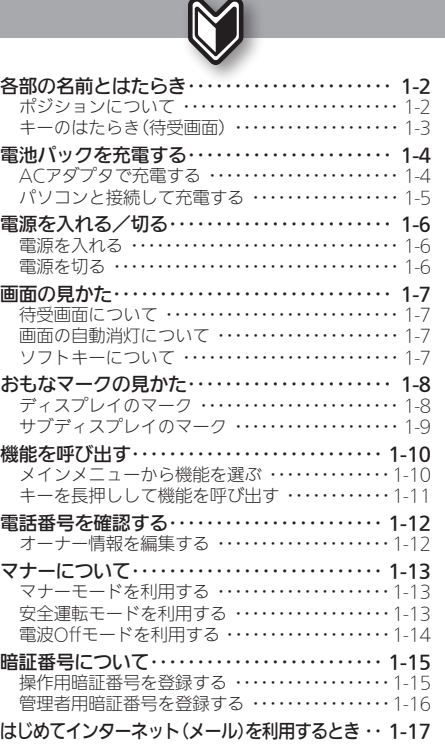

# 準備/基礎知識

<span id="page-1-0"></span>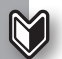

# <sup>|</sup> 各部の名前とはたらき またま または ちょうしょう まずは各部の名前とキーのはたらきを確認

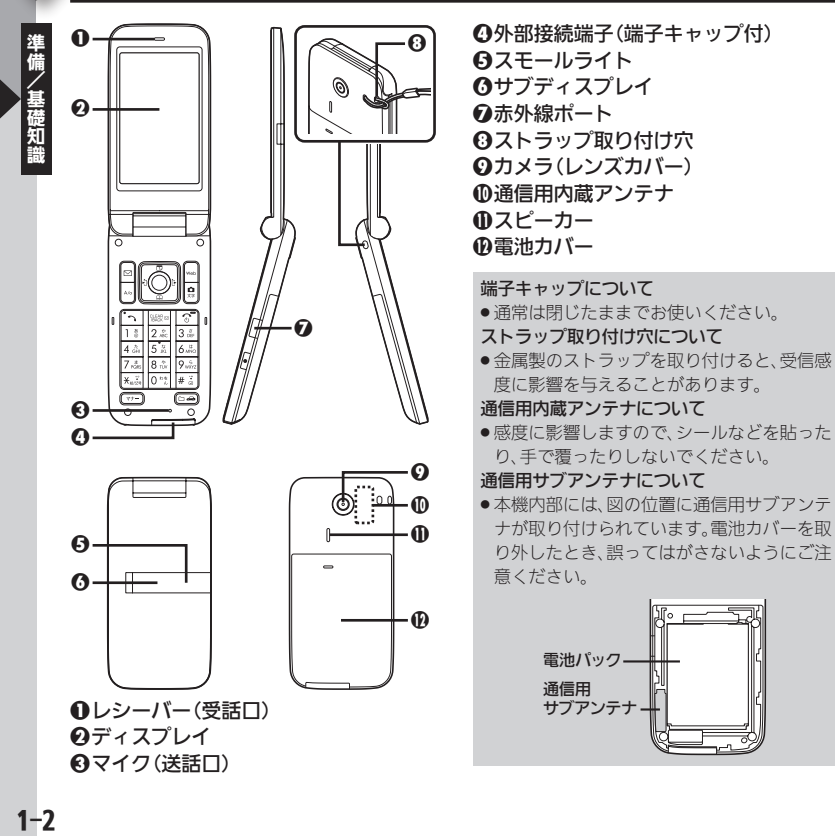

### ポジションについて

## ■クローズポジション

本機を2つ折りにした状態です。持ち運ぶ ときは、この状態にしてください。

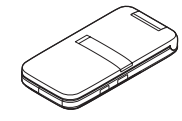

## ■オープンポジション

本機を開いた状態です。キー操作や通話 などはこの状態で行ってください。

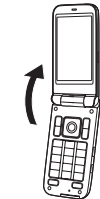

<span id="page-2-0"></span>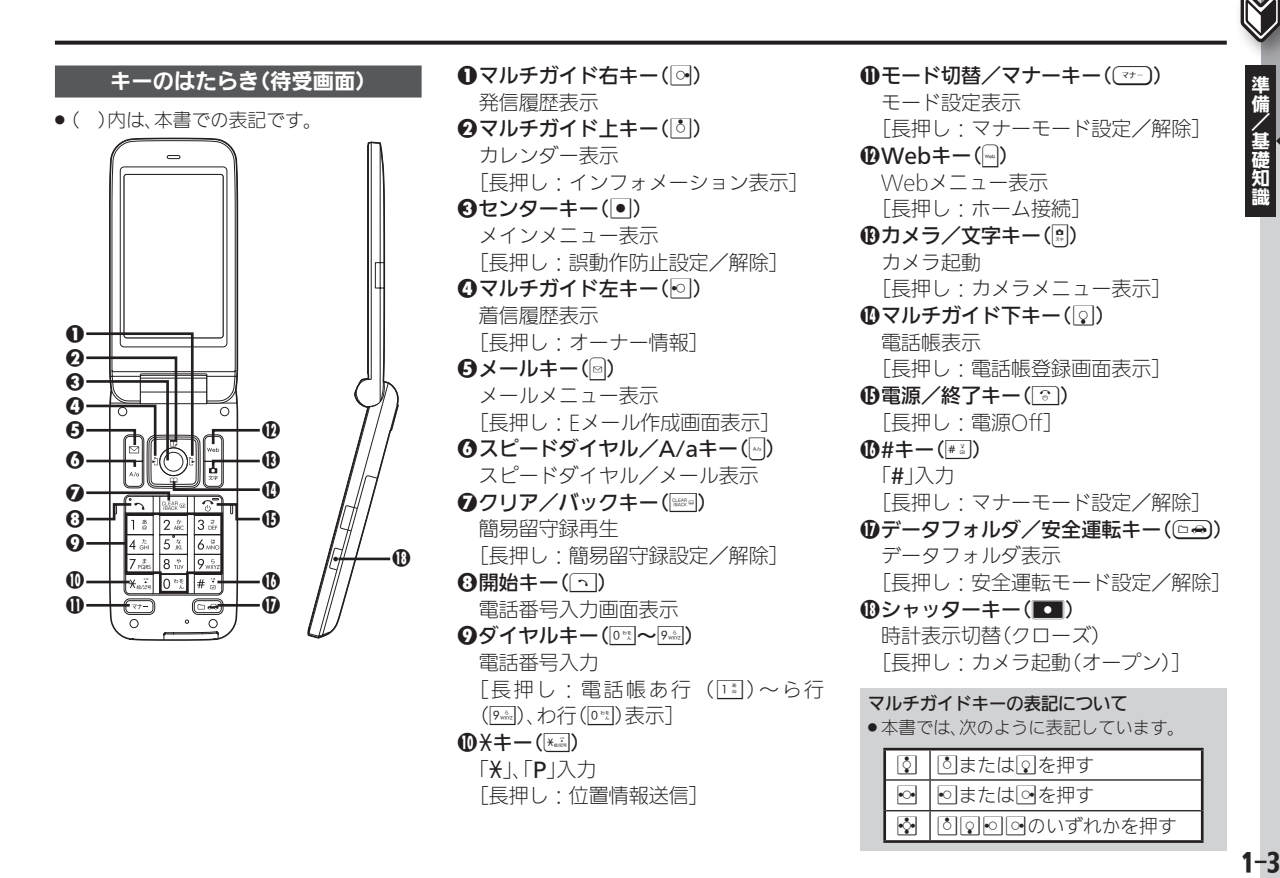

<span id="page-3-0"></span>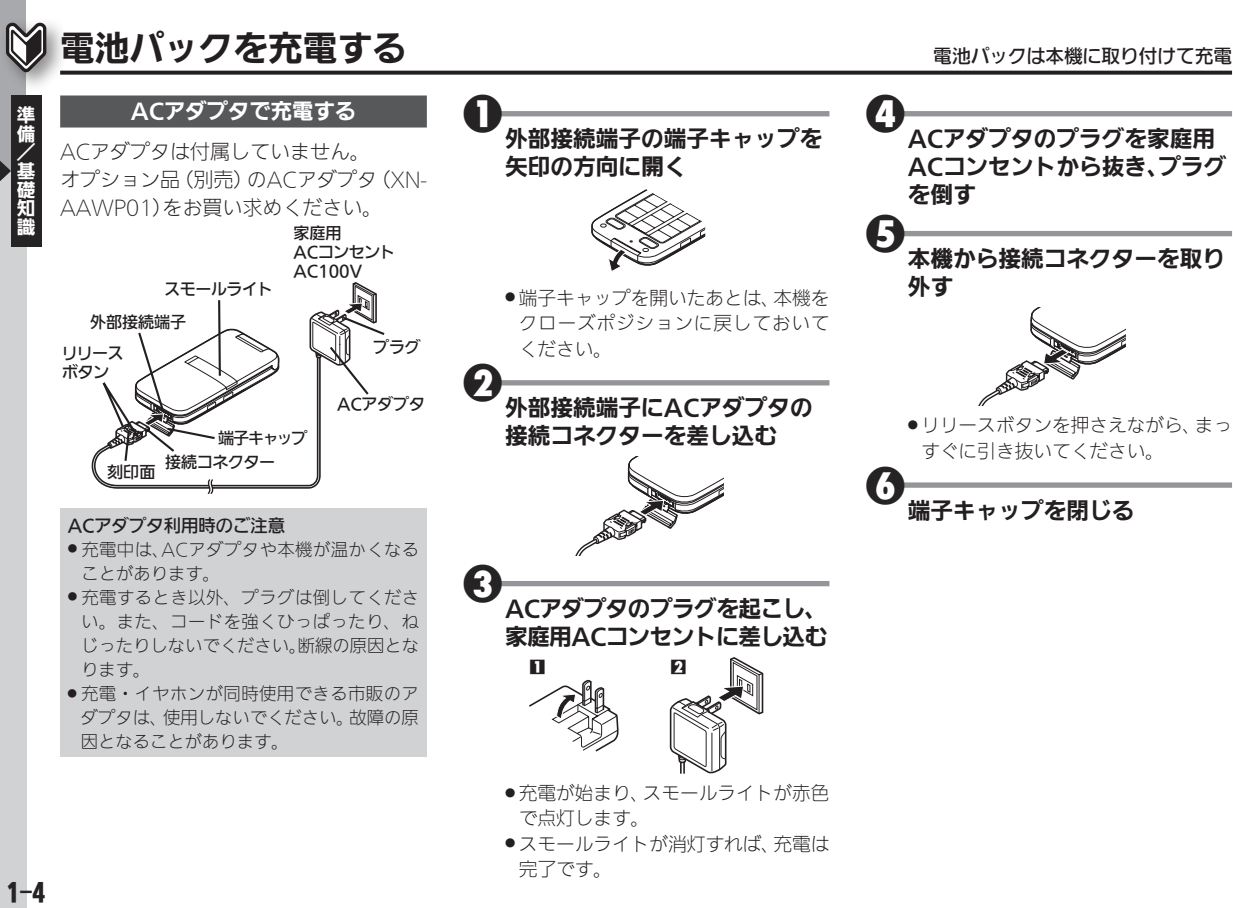

<span id="page-4-0"></span>市販のUSBケーブルでパソコンと接続す れば、本機の電源が入っているときにパ ソコンのUSB端子からの電力で充電でき ます。

- あらかじめバソコン用サイトI **SH DASH**」 (http://www.sharp.co.jp/k-tai/) より USBドライバをダウンロードし、インス トールしておいてください。
- . USBハブを利用しているときは、充電でき ないことがあります。

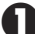

<sup>1</sup>外部接続端子の端子キャップを 矢印の方向に開く

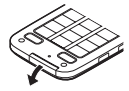

●端子キャップを開いたあとは、本機を クローズポジションに戻しておいて ください。

<sup>2</sup>外部接続端子にUSBケーブルを 差し込む

# 3<br>パソコンのUSB端子にUSB ケーブルを差し込む

- 充電が始まり、スモールライトが赤色 で点灯します。
- ●スモールライトが消灯すれば、充電は 完了です。
- ●充電後は、本機からUSBケーブルを取 り外したあと、端子キャップを閉じて ください。

#### USBケーブルについて

1-5準備/基礎知識 パソコンと接続して充電する ●USBケーブルは、動作検証済みのものをご 使用ください。詳しくは、パソコン用サイト 「外部機器連携ガイド」を参照してください。 [http://k-tai.sharp.co.jp/support/w/](http://k-tai.sharp.co.jp/support/w/wx01sh/peripherals.html#prContent) wx01sh/peripherals.html#prContent USB充電の有効/無効を設定する LDトツール▶ロ▶⊠外部接続▶USB充電 <u>◆◉◆有効╱無効◆◉</u>

<span id="page-5-0"></span>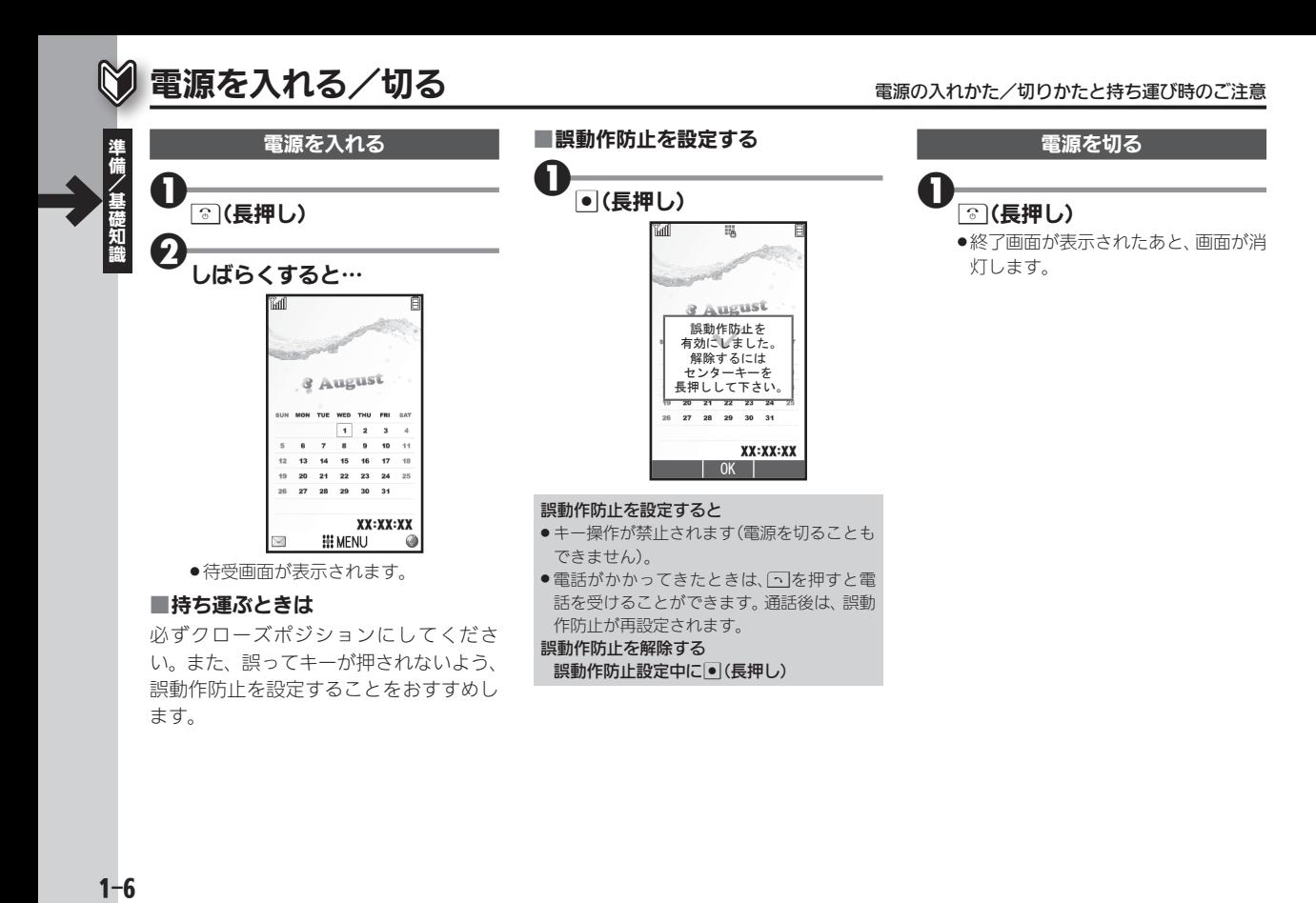

# <span id="page-6-0"></span>画面の見かた またには インタン アクセス おおや インタン おおや きゅうしょう おおや 待受画面と基本的な画面のしくみ

## 待受画面について

待受画面は、本機の操作の起点となる画 面です。画面上部には、本機の状態を示す マークが表示されます。

●おもなマークの見かたについては、[P.1-8](#page-7-1) を参照してください。

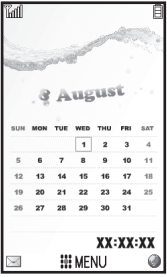

# ■インフォメーションについて

電話を受けられなかったり、メール着信 があったりすると、待受画面下部にイン フォメーションが表示されます。

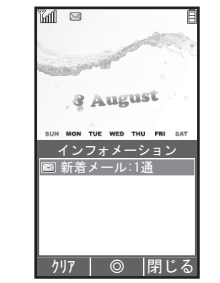

●お知らせ内容(「新着メール」など)と件数 が表示されます。お知らせ内容を選び回を 押すと、内容を確認できます。

未読のインフォメーションを確認する ■→電話機能→■→インフォメーション  $\blacktriangleright$ 

### 画面の自動消灯について

通話中や操作をしない状態が続くと、電 池パックの消耗を抑えるため、自動的に 画面表示が消えます(パネルセーブ)。

●画面を点灯するときは、いずれかのキー (通話中のときは"以外)を押します。

### バックライトについて

- ●画面が自動消灯する前に画面表示が暗くな ります。
- 画面が見えづらいときは、 0~1~ 9~1を押すと バックライトが点灯します(押したキーの動 作が行われますので、ご注意ください)。
- . 通話時は、画面表示が暗くならず、すぐに消 受信BOX ▲ ▲植田 ミキオ 灯します。

## ソフトキーについて

画面下部に表示される文字は、左から順 に同、同を押したときに操作できる内 容を表しています。

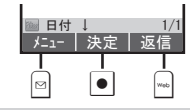

#### サブメニューについて

● メニュニが表示されているとき、該当のソフ トキーを押すと、サブメニューが表示されま す。サブメニューからは、各機能に関するさ まざまな操作や設定が行えます。

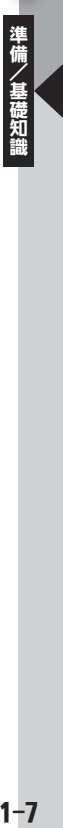

<span id="page-7-0"></span>

# <span id="page-7-1"></span>◎ おもなマークの見かた ねんじょう インスター あんきゅう あいきゅう あいきょう あいきょう

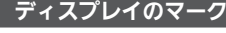

### ■常時点灯しているマーク

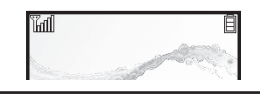

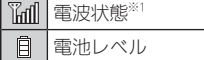

※1 棒の数が多いほど電波状態が良好です。

## ■機能の動作を示すマーク

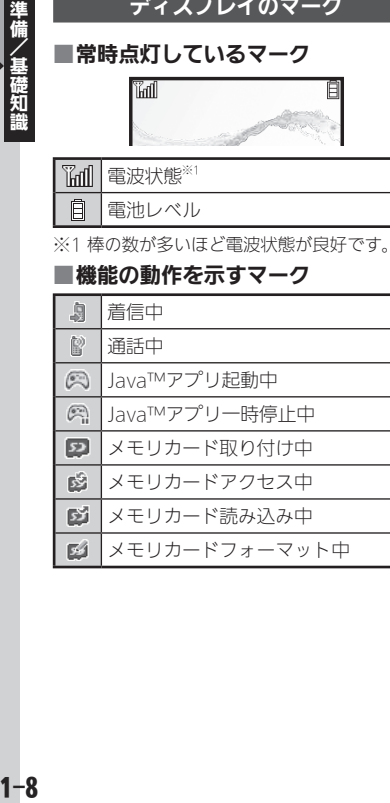

## ■お知らせのためのマーク

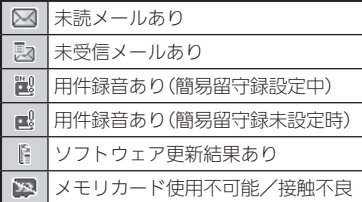

## ■本機の設定を示すマーク

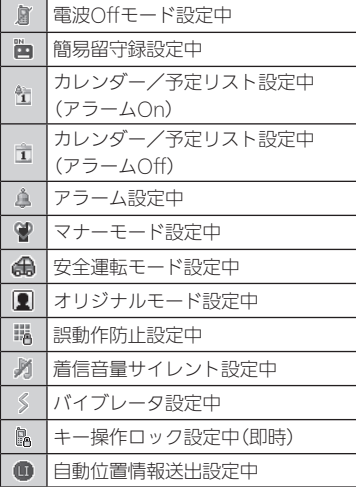

## ■通信関連のマーク

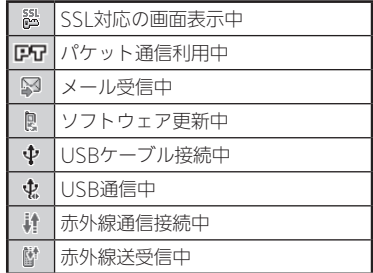

### ■基本的なマーク

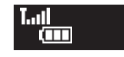

1.11 電波状態※1

■電池レベル

※1棒の数が多いほど電波状態が良好です。

## ■お知らせのためのマーク

<span id="page-8-0"></span>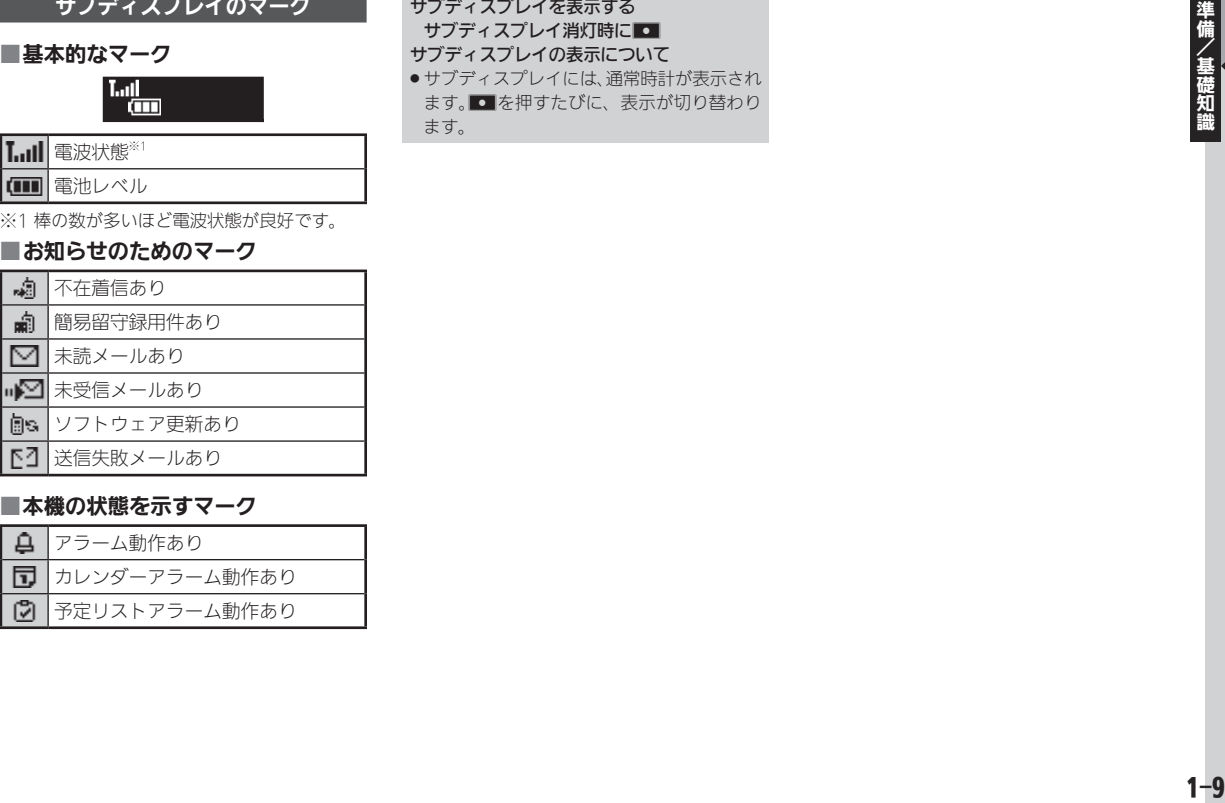

### ■本機の状態を示すマーク

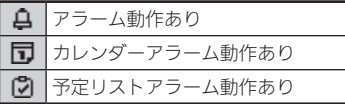

サブディスプレイを表示する サブディスプレイ消灯時に■ サブディスプレイの表示について ●サブディスプレイには、通常時計が表示され ます。Iを押すたびに、表示が切り替わり

ます。

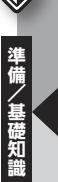

<span id="page-9-0"></span>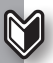

■タブについて

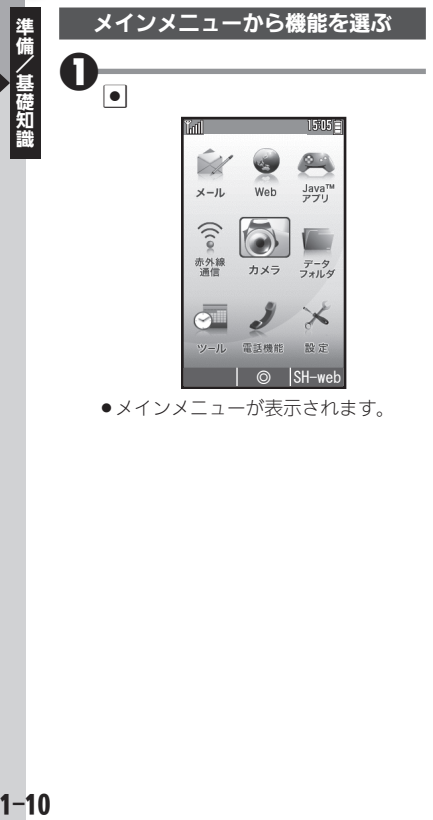

●メインメニューが表示されます。

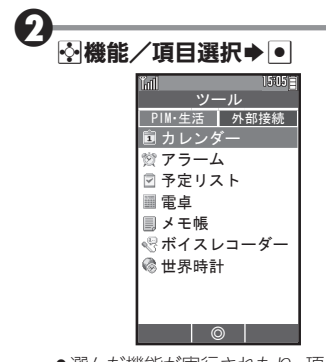

- ●選んだ機能が実行されたり、項目内の メニューが表示されます。
- ●項目内のメニューが表示されたとき は、3で項目を選び、●を押します。

#### るときは、「タブ」が表示されます。タブの 切替はfで行います。 **Tail**  $1505 -$ ツール PIM·生活 | 外部接続 カレンダー アラーム 予定リスト 電卓 メモ帳 ボイスレコーダー 世界時計 ◎

その画面や項目に複数の画面/項目があ

タブ

#### 1つ前の画面に戻る

● ※※ を押します。確認操作などが必要なこと もあります。

#### 待受画面に戻る

● 3 を押します。確認操作などが必要なこと もあります。

<span id="page-10-0"></span>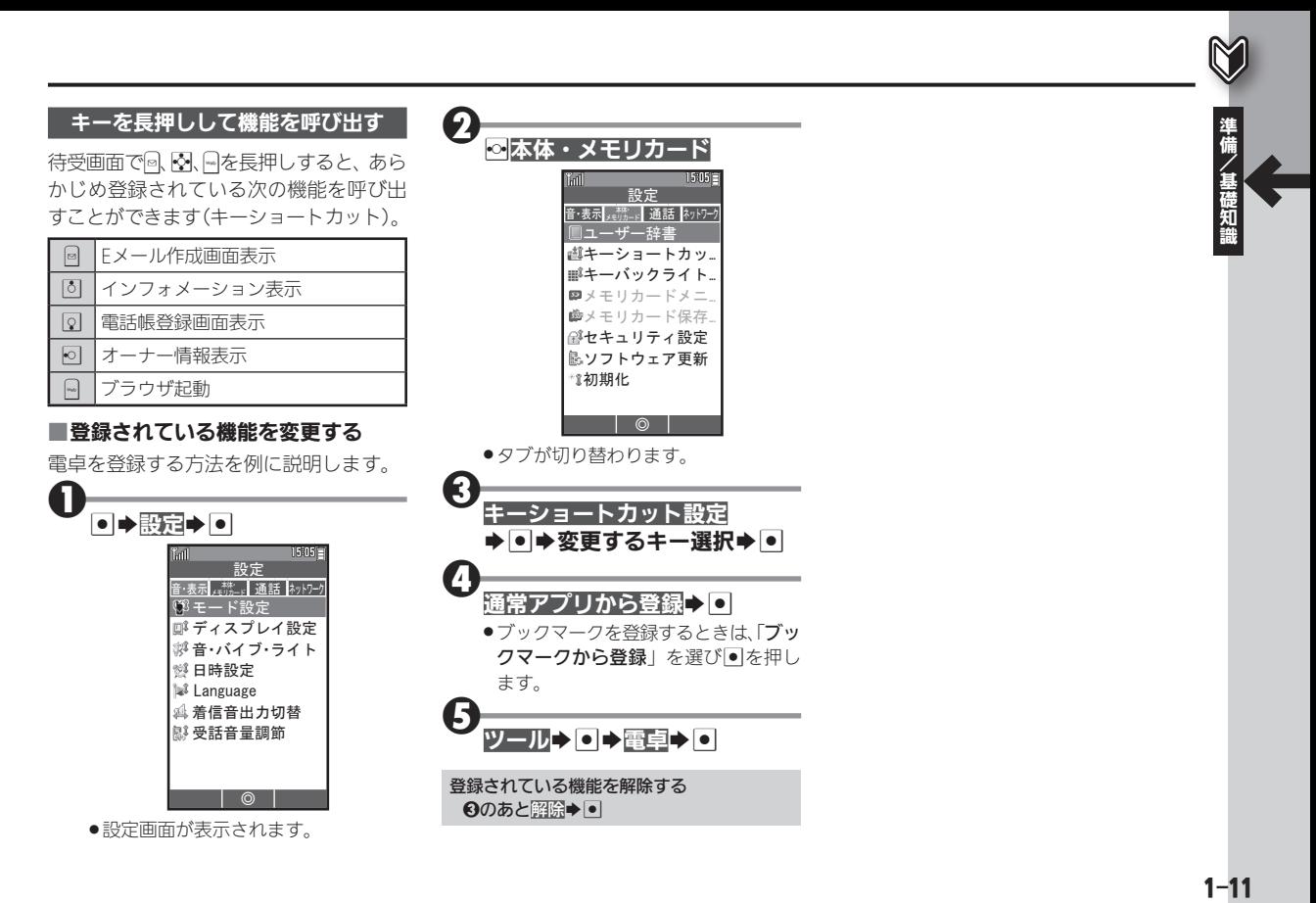

<span id="page-11-0"></span>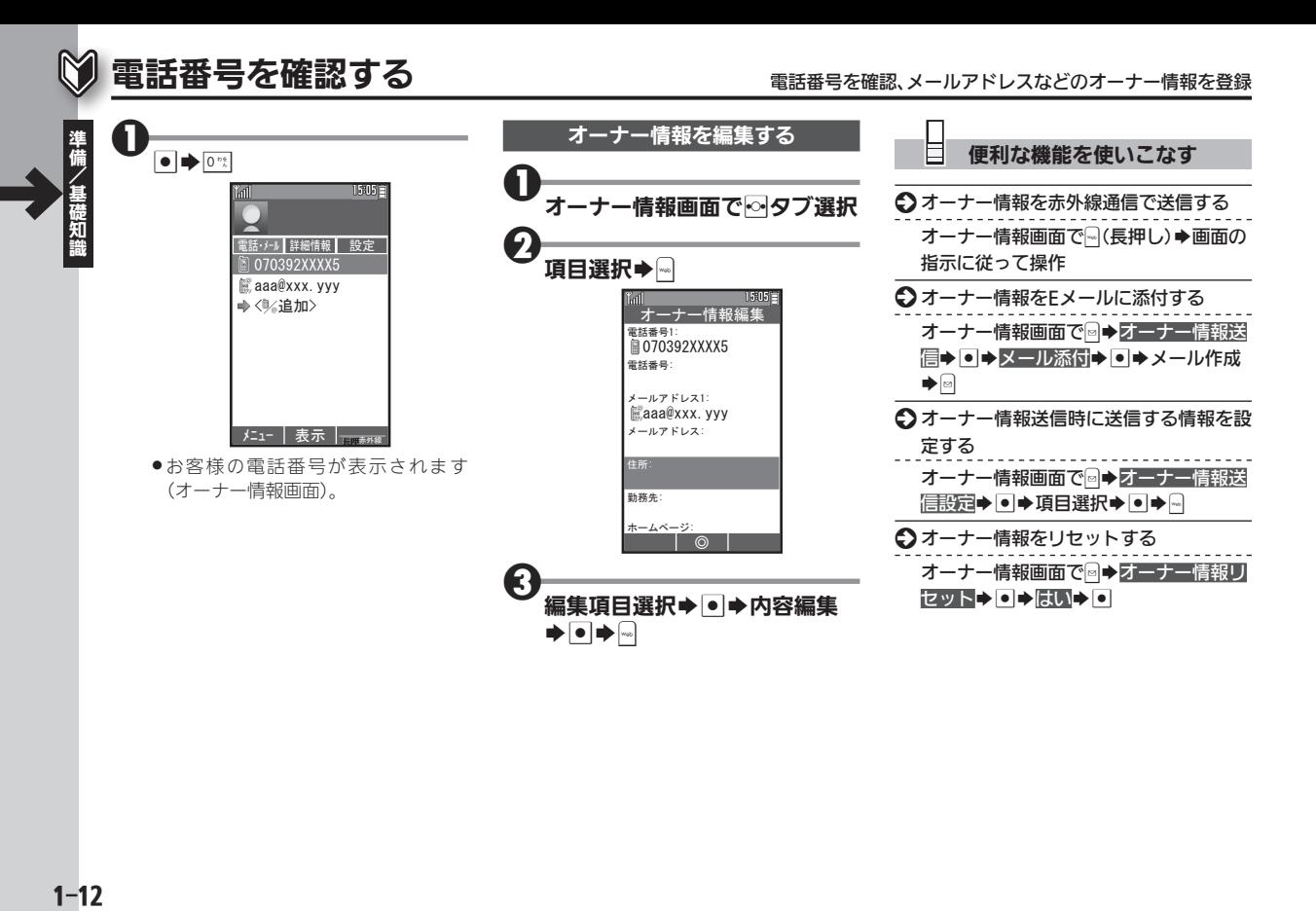

# <span id="page-12-0"></span>マナーについて マナーを守って便利に利用

本機をお使いになるときは、周囲への気 配りを忘れないようにしましょう。

- 劇場や映画館、美術館などでは、周囲の人 たちの迷惑にならないように電源を切っ ておきましょう。
- ●レストランやホテルのロビーなど、静かな 場所では周囲の人たちの迷惑にならない ように気をつけましょう。
- 電車やバスなどの交通機関では、車内のア ナウンスや掲示に従いましょう。
- ●街の中では、通行の妨げにならない場所で 使いましょう。

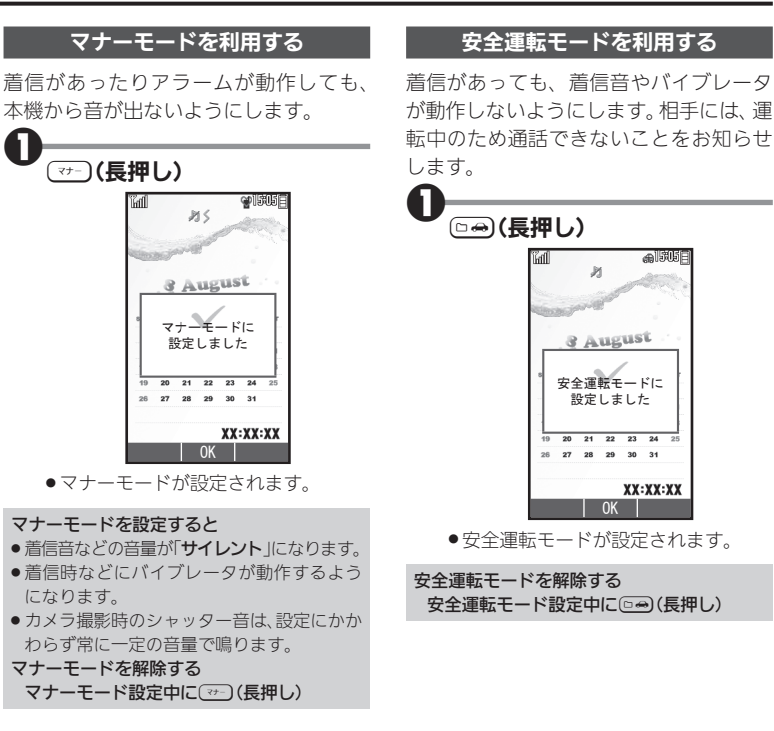

# <span id="page-13-0"></span>マナーについて

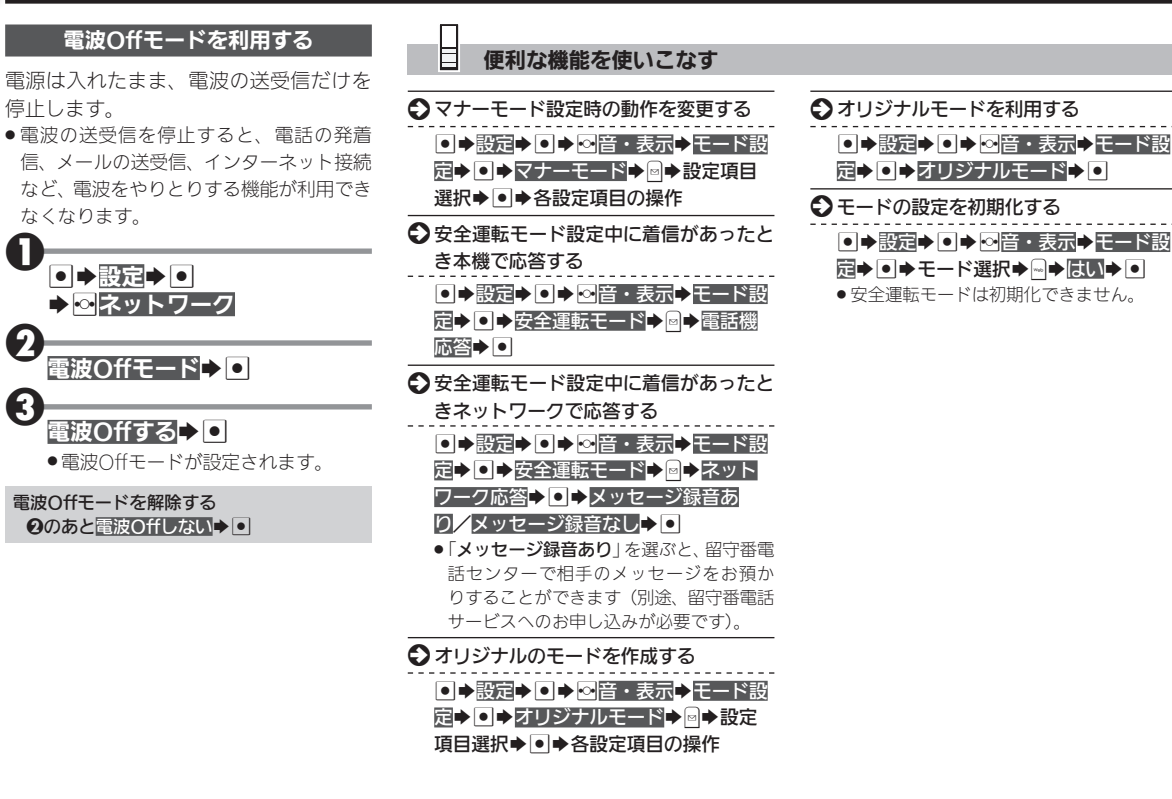

# <span id="page-14-0"></span>暗証番号について きょうしょう しゅうしょう おおや おおや おおところ おおし おおおし

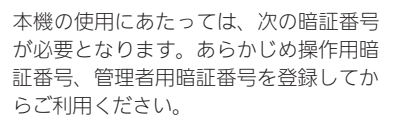

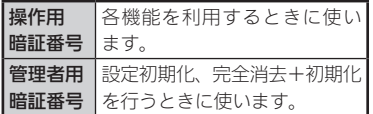

- ●各暗証番号はお忘れにならないよう、また、 他人に知られないようご注意ください。
- ●他人に知られ悪用されたときは、その損害 について責任を負いかねますので、あらか じめご了承ください。
- . 本書は、操作用暗証番号、管理者用暗証番 号が登録されている状態での操作方法を 記載しています。

#### 暗証番号未登録のまま利用すると

● 暗証番号が必要な機能を利用するとき、暗証 番号登録の画面や暗証番号登録が必要であ る旨のメッセージが表示されます。

#### 各機能で暗証番号の入力を間違えると

●入力間違いを知らせるメッセージが表示さ れます。操作をやり直してください。

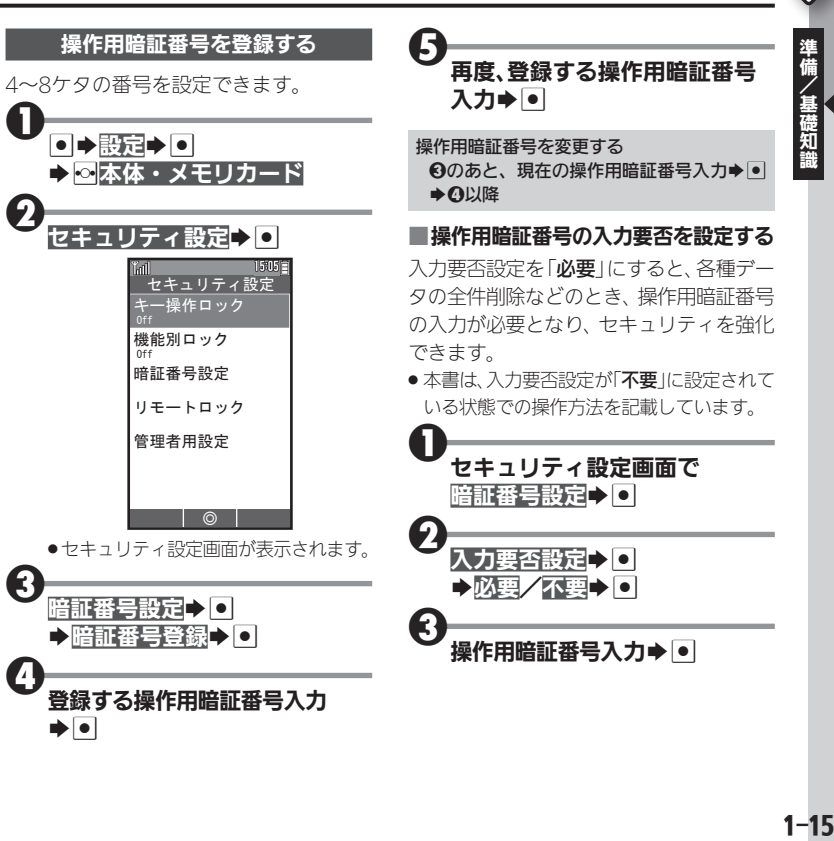

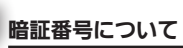

<span id="page-15-0"></span>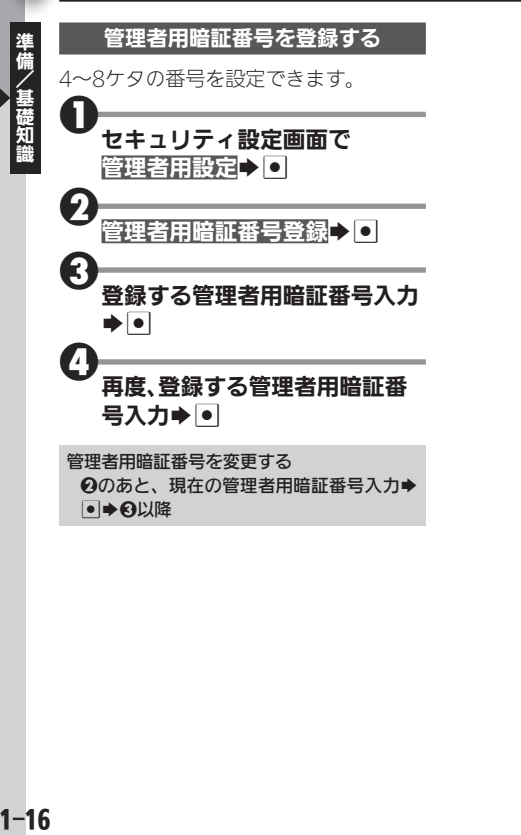

# <span id="page-16-0"></span>はじめてインターネット(メール)を利用するとき オンラインサインアップで開通操

 $\bm{\Theta}$ 必要事項を入力/設定

作してください。 オンラインサインアップ時のご注意

場所で行ってください。

→これで設定を行う→回

●ご契約内容によっては、オンラインサイン アップができないことがあります。 サーバー内のメール設定について ●オンラインサインアップ完了後、再度オンラ インサインアップを行うと、メール自動受信 や拒否設定など、サーバー内のメール設定を 行うことができます。設定項目などの詳細や 操作方法は、画面の情報を参照してください。

はじめてインターネット(メール)を利用 するときは、オンラインサインアップを 行い、ウィルコムのインターネット接続 先「CLUB AIR-EDGE」の開通を行う必 要があります。

- ●オンラインサインアップを行うと、ウィル コムのメールアドレスも取得できます。
- 通信料はかかりません。

 $\mathbf{0}_{\mathbb{B}}$ 

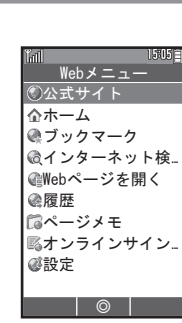

.Webメニュー画面が表示されます。

. Bを押して表示される、メールメ ニュー画面からも操作できます。

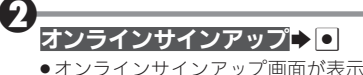

●オンラインサインアップ画面が表示 されます。

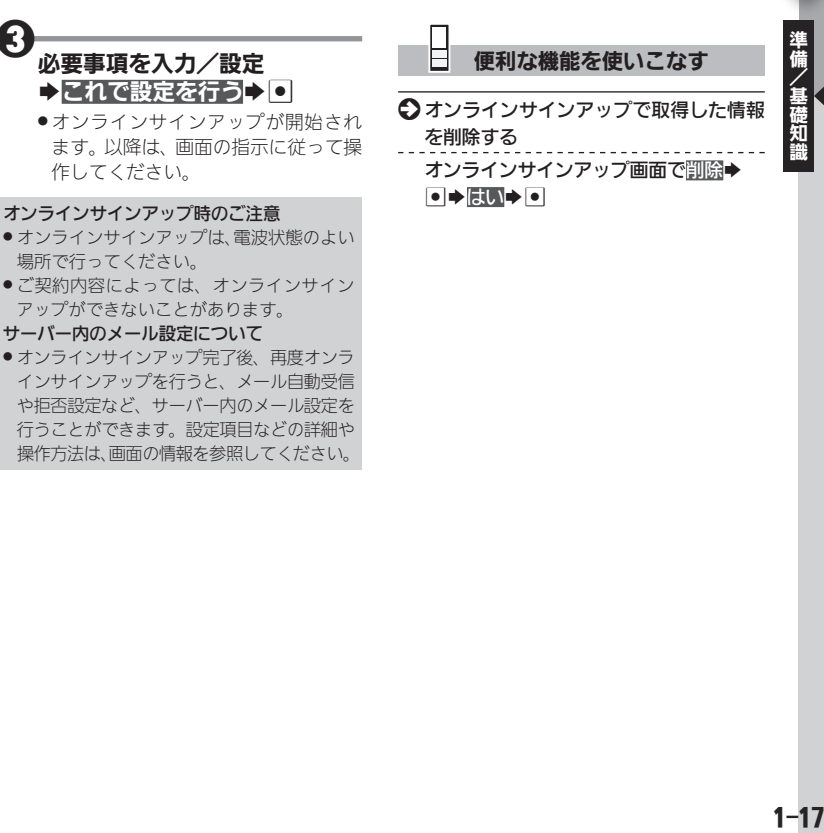